## WordWall

WordWall գործիքների շնորհիվ կարող եք ստեղծել տարաբնույթ ինտերակտիվ վարժություններ, ինչպես նաև թեստեր, որոնց օգնությամբ կարող եք գիտելիքների ստուգման գործընթացը դարձնել առավել դյուրին և հետաքրքիր:

Քայլ 1․ Անհրաժեշտ է կայք մուտք գործե[լ](http://www.worldwall.net/) [www.worldwall.net](http://www.worldwall.net/) հասցեով, գրանցվել էլ. հասցեի միջոցով կամ մուտք գործել գործող հաշիվ։

Գրանցվելու համար գլխավոր պատուհանում պետք է սեղմել **Sign Up To Start Creating** կոճակը:

Եթե արդեն գրանցված եք մուտք եք գործում պատուհանի վերևի աջ անկյունում գտնվող **Log In** կոճակով:

**WordWall** միջավայր մտնելուց պետք է նախապես գրանցվել: Կարող եք գրանցումը իրականացնել նաև **Google** հաշվով:

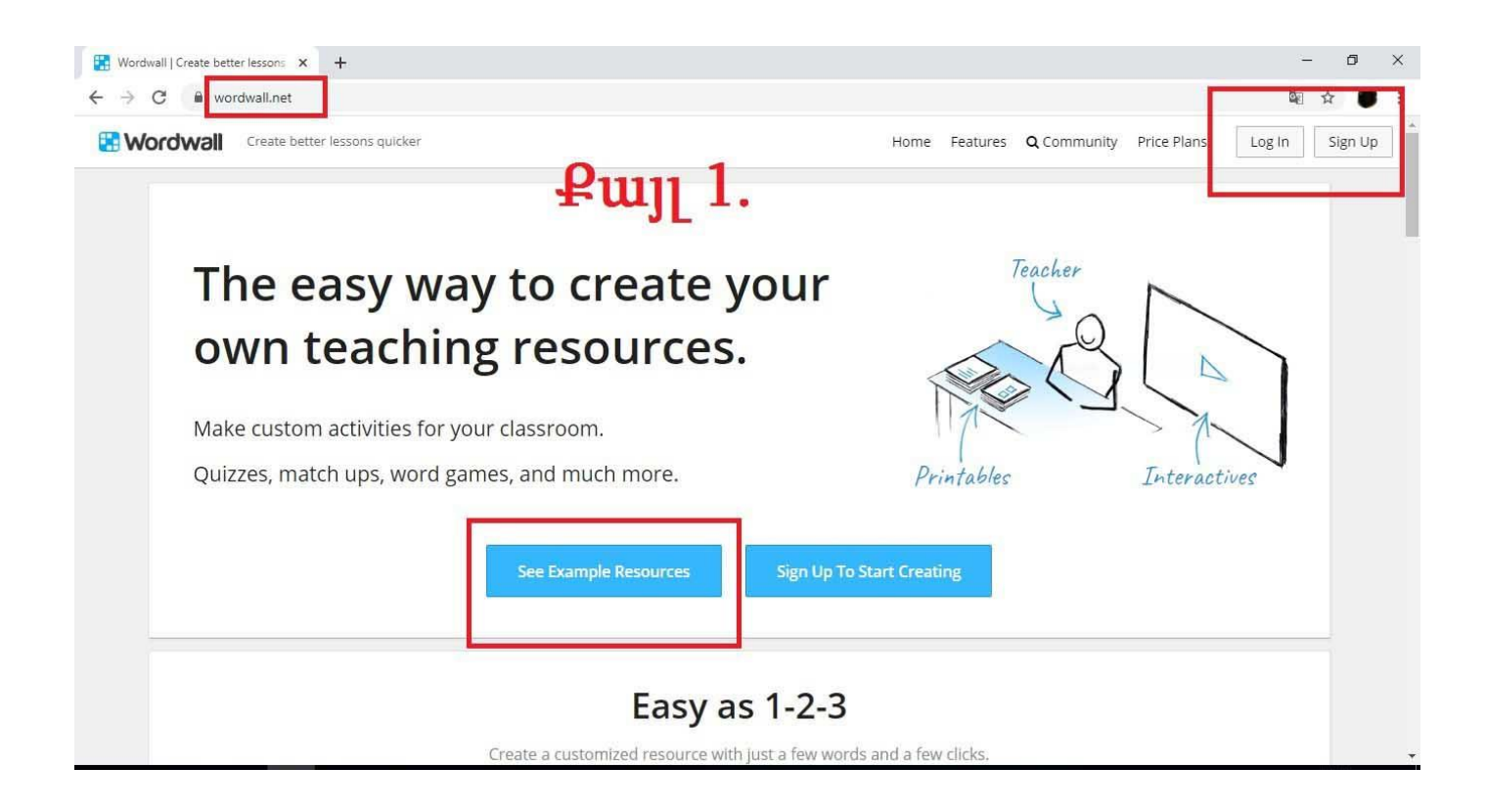

Բացված էջում ցույց է տրվում առաջարկվող վարժությունների տարբերակները:

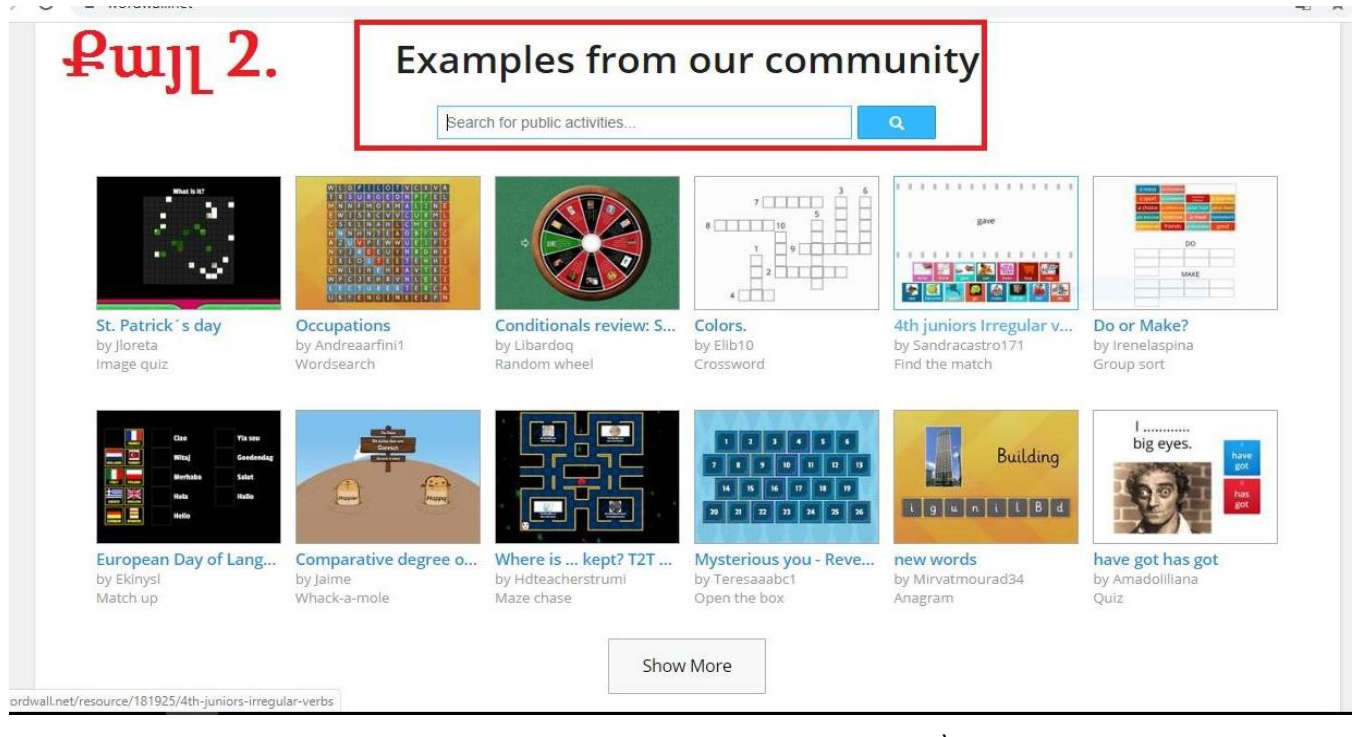

Քայլ 2․ Սեղմելով քայլ 1-ում նշված See example Resources կոճակը՝ կտեսնեք կայքի կողմից առաջարկվող օրինակները և կարող եք փնտրել հանրային նյութերը։

Որպես օրինակ ուսումնասիրենք Random Wheel ինտերակտիվ վարժությունը:

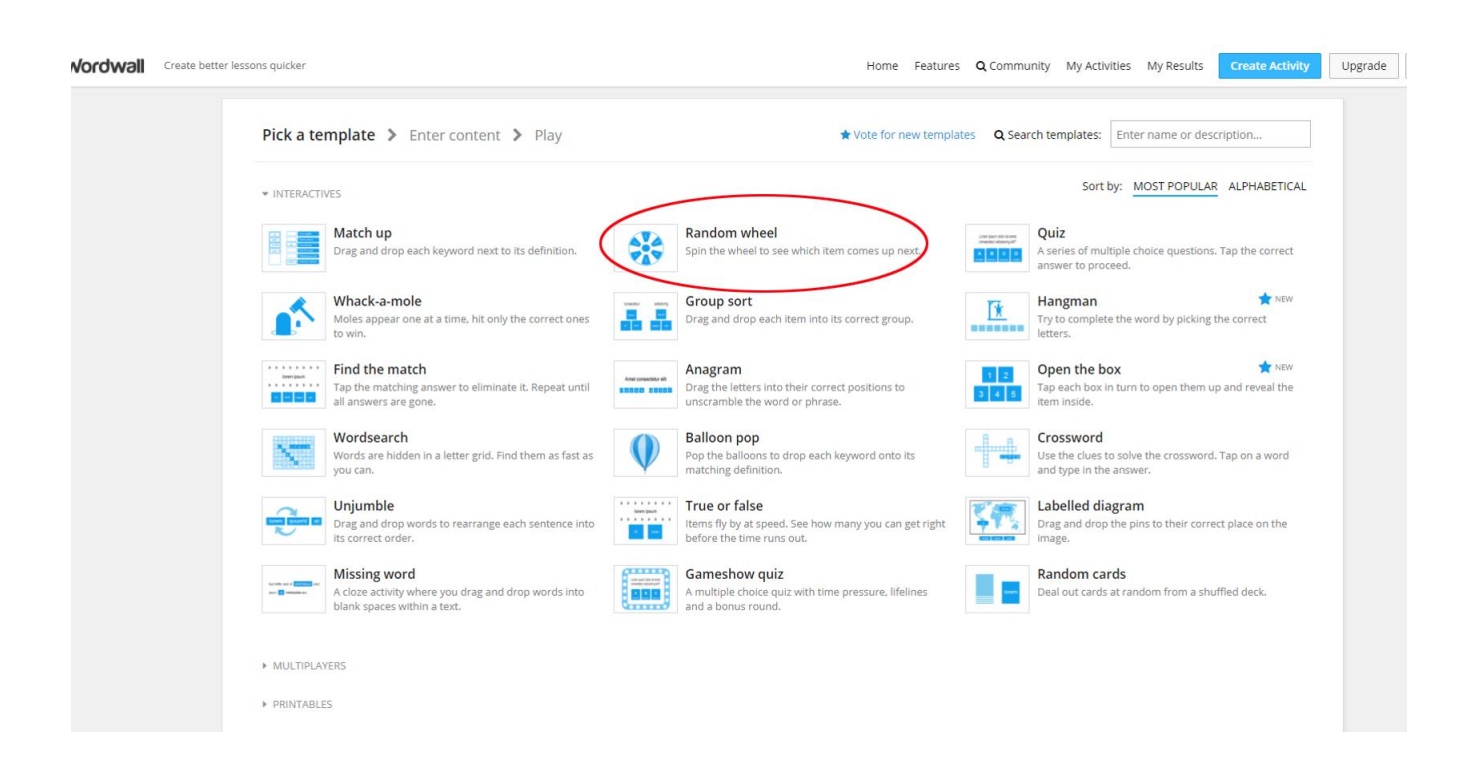

Բացված էջում ցույց է տրվում առաջարկվող վարժությունների տարբերակները:

Որպես օրինակ ուսումնասիրենք Random Wheel ինտերակտիվ վարժությունը, այդ նպատակով սեղմել այդ հրամանին։

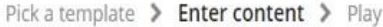

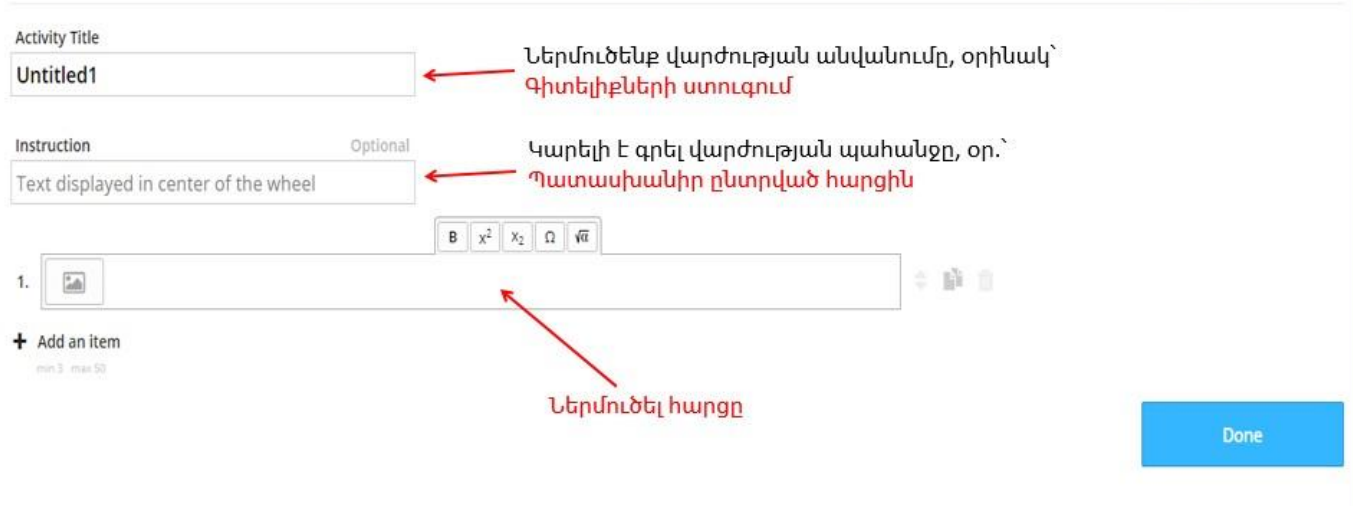

**A** Random wheel

- 1․ Activity Title դաշտում ներմուծել վարժության անվանումը
- 2․ Instruction դաշտում ներմուծված տեքստը կերևա անիվի կենտրոնում
- 3․ Ներմուծք առաջին հարցը, 2-րդ հարցն ավելացնելու համար սեղմենք +Add an item կոձակը
- 4․ Կարելի է ավելացնել նաև նկար հետևյալ կերպ

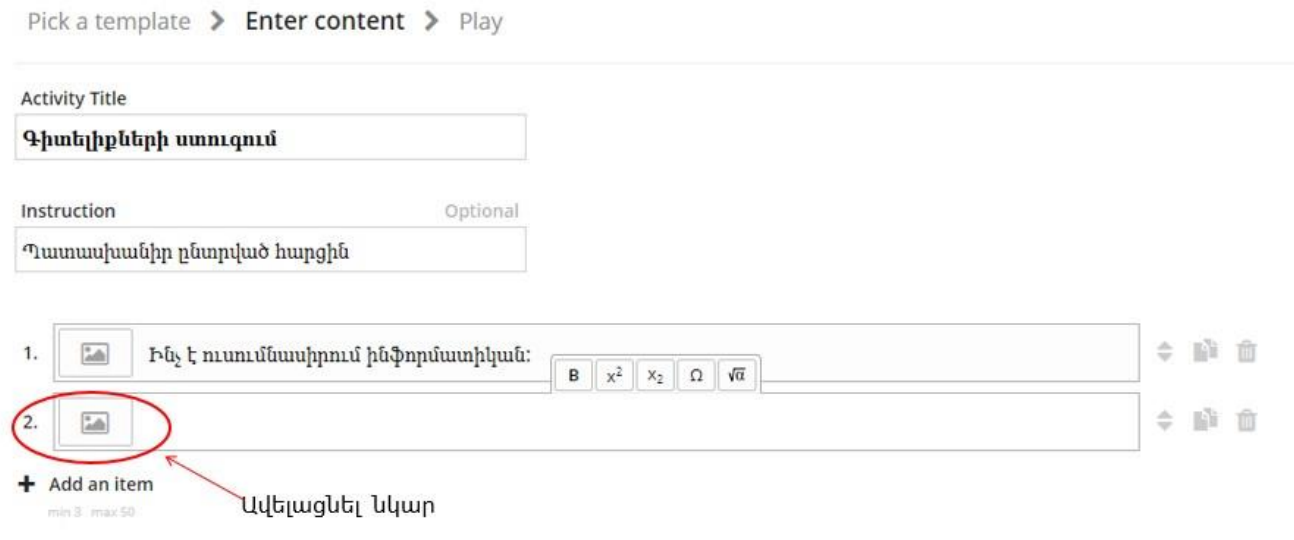

1.Վերևի աջ անկյունում սեղմել upload հրամանը, բացվում է համակարգչից թղթապանակ, որտեղից ընտրում եք նկարը:

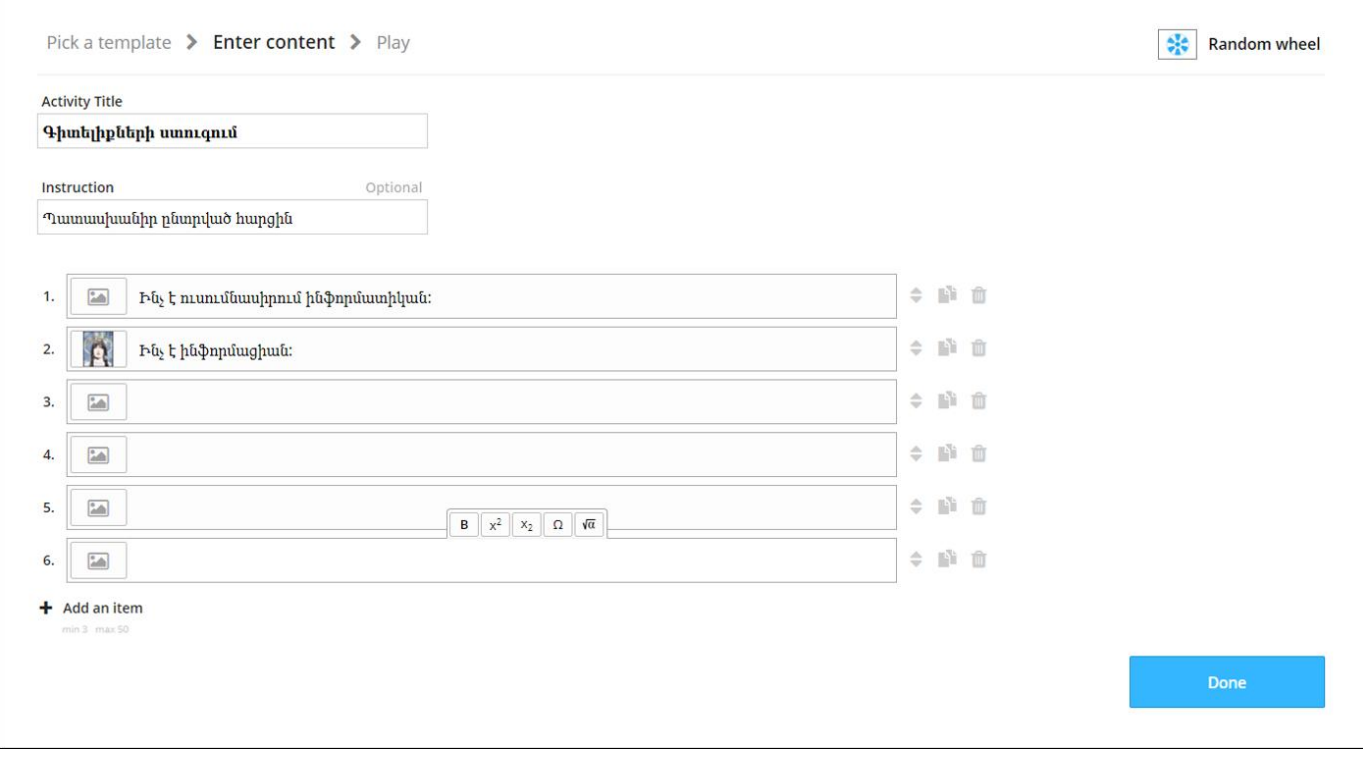

Ավելացնել բոլոր հաջորդ հարցերը և վերջում հաստատել Done սեղմակով։ Բերենք հարցաշար ստեղծելու մեկ օրինակ ևս՝

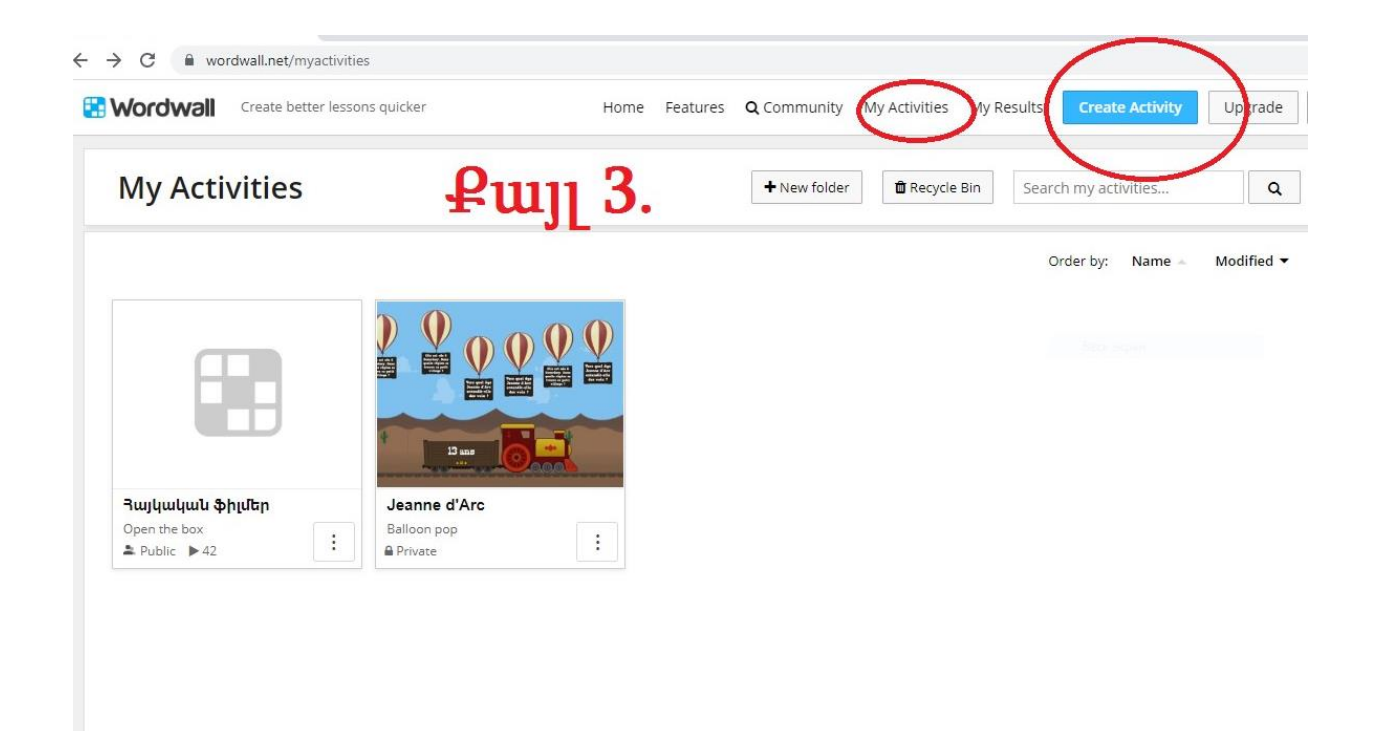

Քայլ 3․ Բացված պատուհանում կարող եք տեսնել ձեր գործունեությունը և ստեղծել ևս մեկ նոր նյութ՝ Create Activity կոճակի միջոցով։

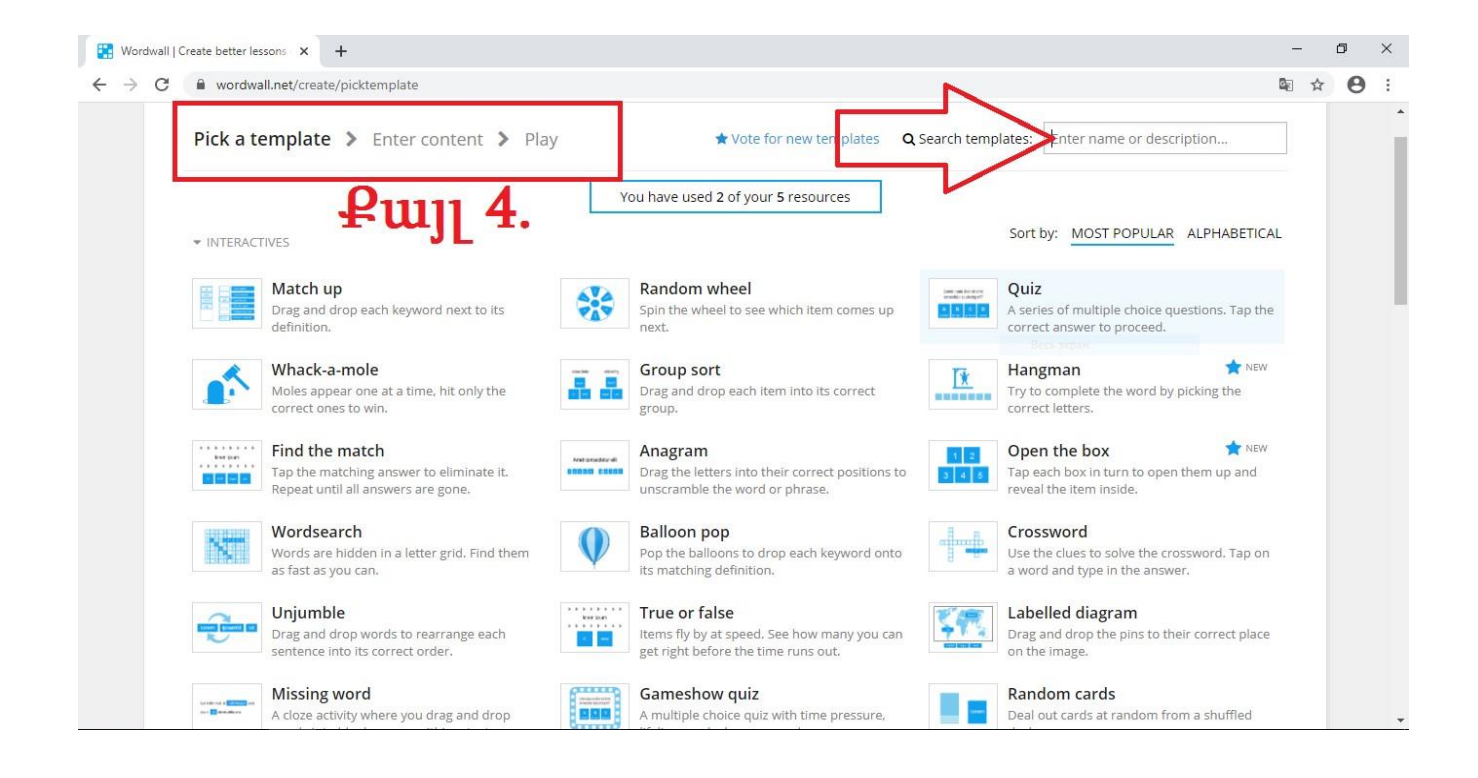

Քայլ 4․ Անհրաժեշտ է ընտրել ձևանմուշ և ստեղծել նոր աշխատանք։ Օրինակ՝ Match Up գործիքը։

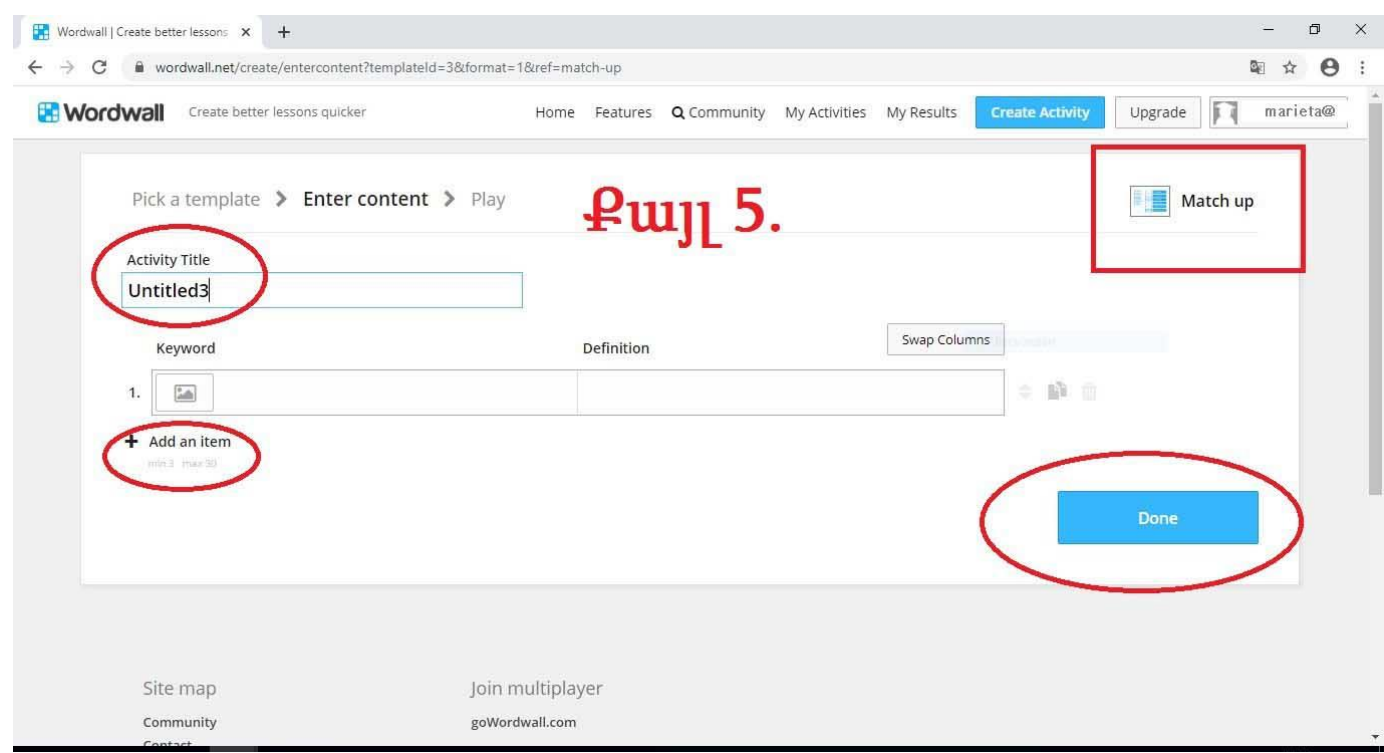

Քայլ 5․ Անհրաժեշտ է աշխատանքին տալ անվանում, գրել բառը և վերջինիս բացատրություն (Match Up գործիքի դեպքում)։

Քայլ 6․ Հնարավորթյուն ունեք 3-ից 30 բառ ավելացնել և վերջում սեղմել Done կոճակը։

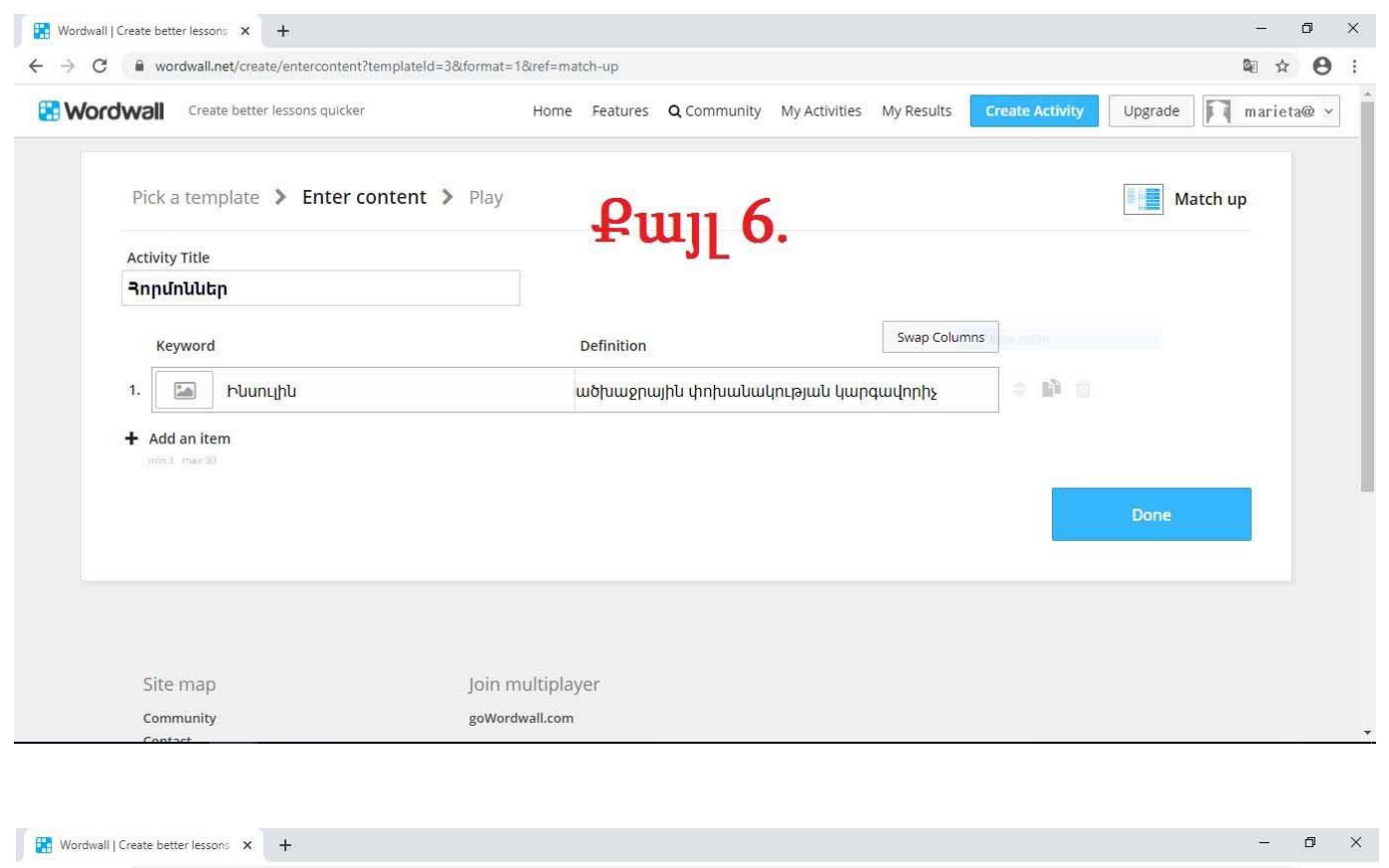

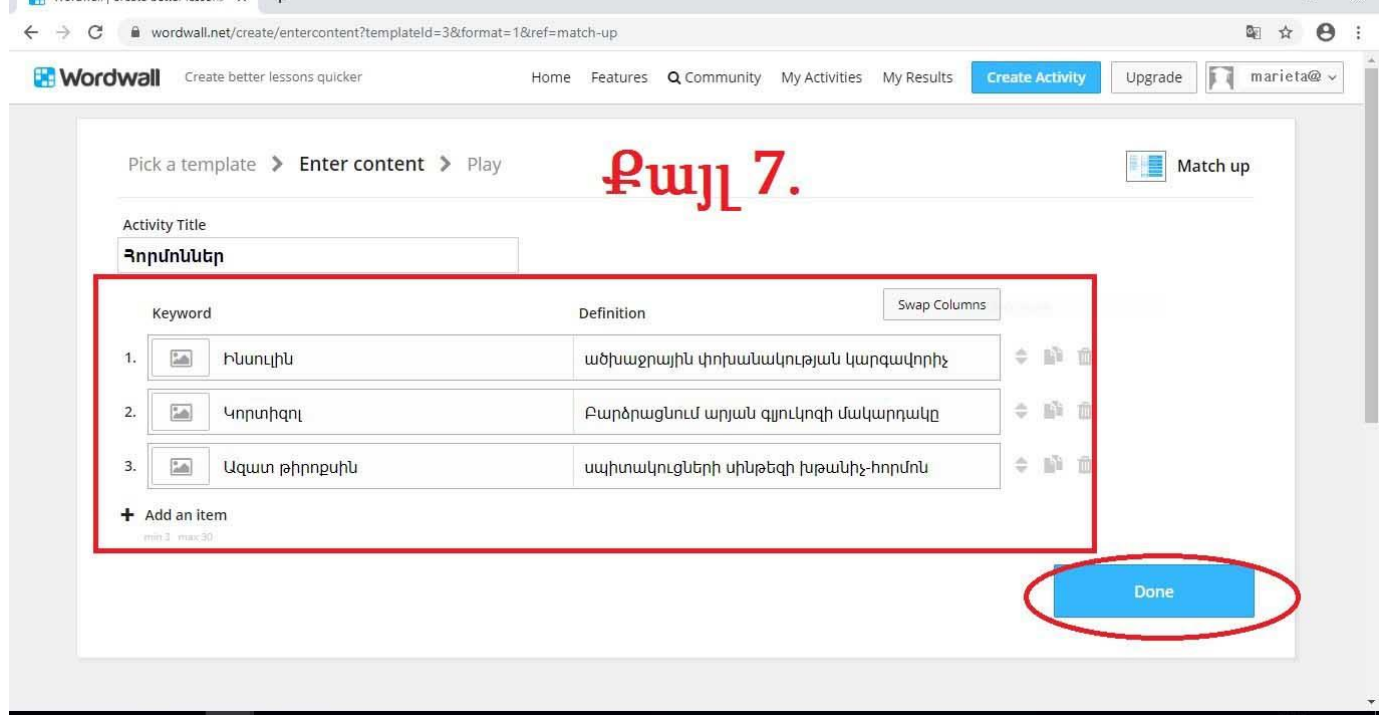

Քայլ 7․ Յուրաքանչյուր բառին հնարավորություն ունեք նաև կցել նկար։

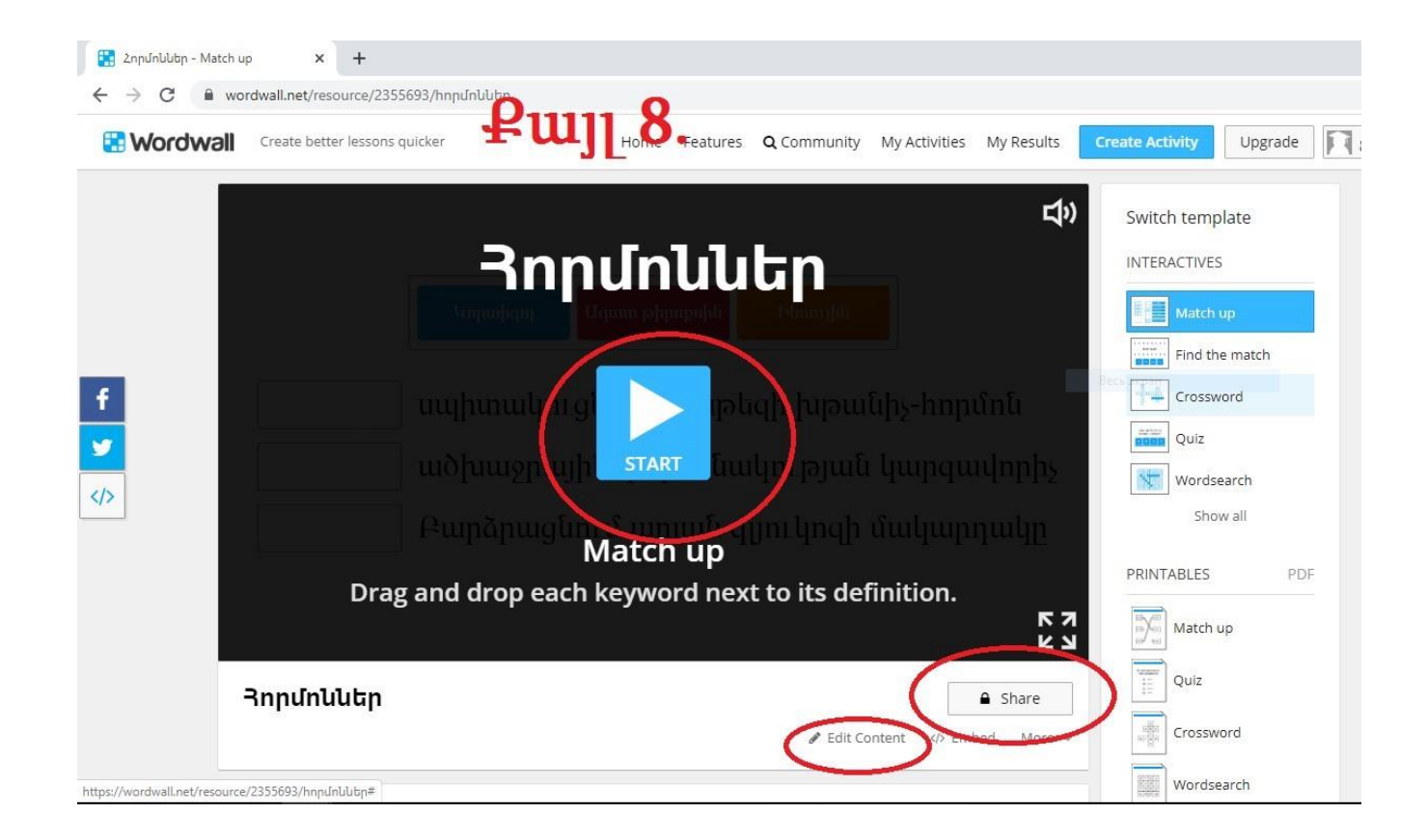

Քայլ 8․ Խաղը սկսելու համար պետք է սեղմել նշված կոճակը։ Հնարավոր է նաև տարածել աշխատանքը՝ Share կոճակի միջոցով։

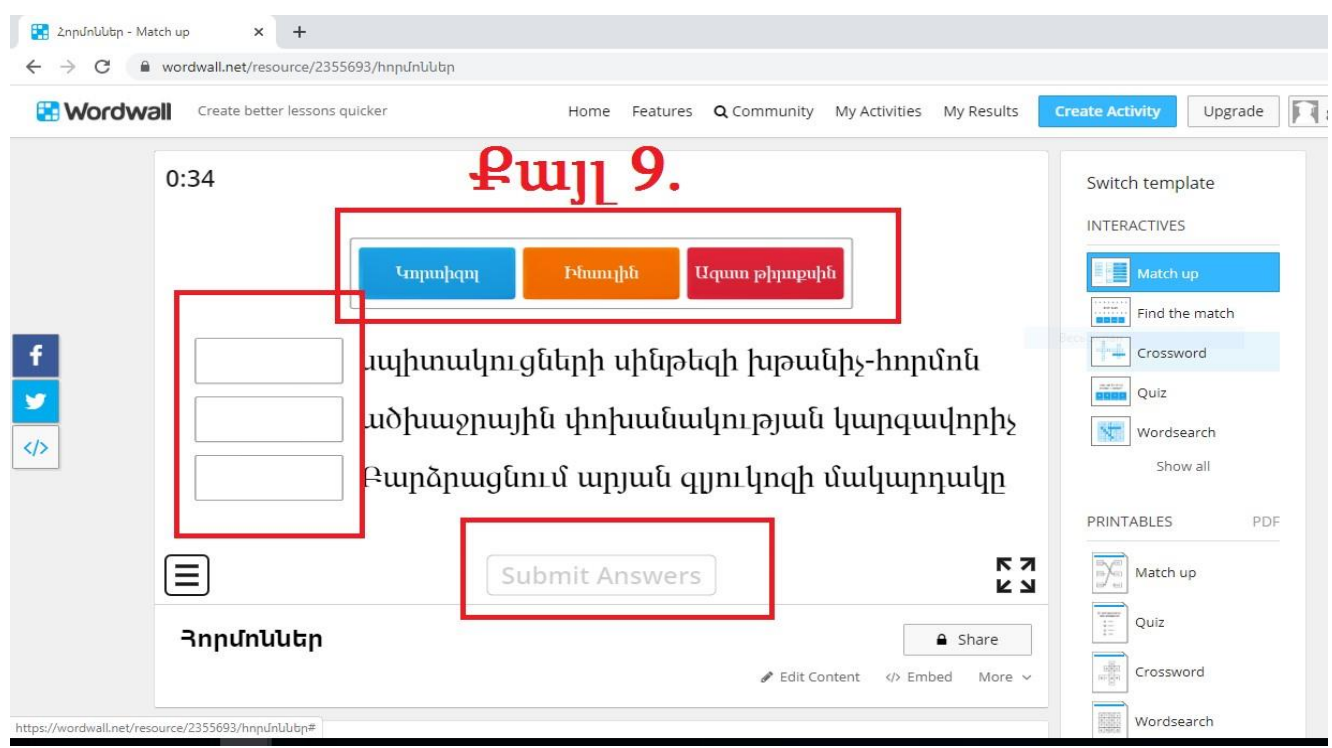

Քայլ 9․ Հարցաշարը սկսելուց հետո անհրաժեշտ է յուրաքանչյուր բառ տեղադրել իր համապատասխան տեղում և սեղմել Submit Answers կոճակը։

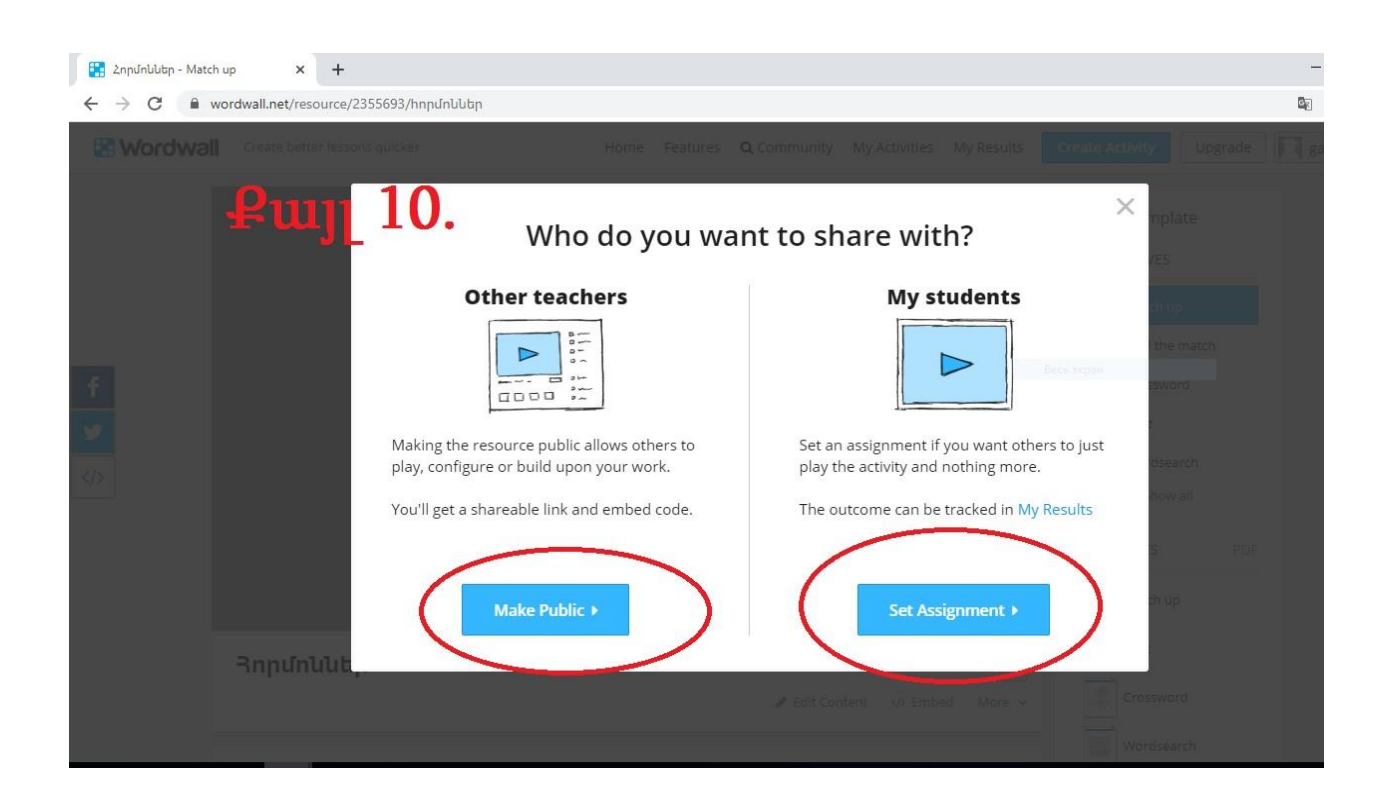

Քայլ 10․ Խաղը հնարավոր է տարածել հանրային տարբերակով կամ միայն ձեր աշակերտների հետ։

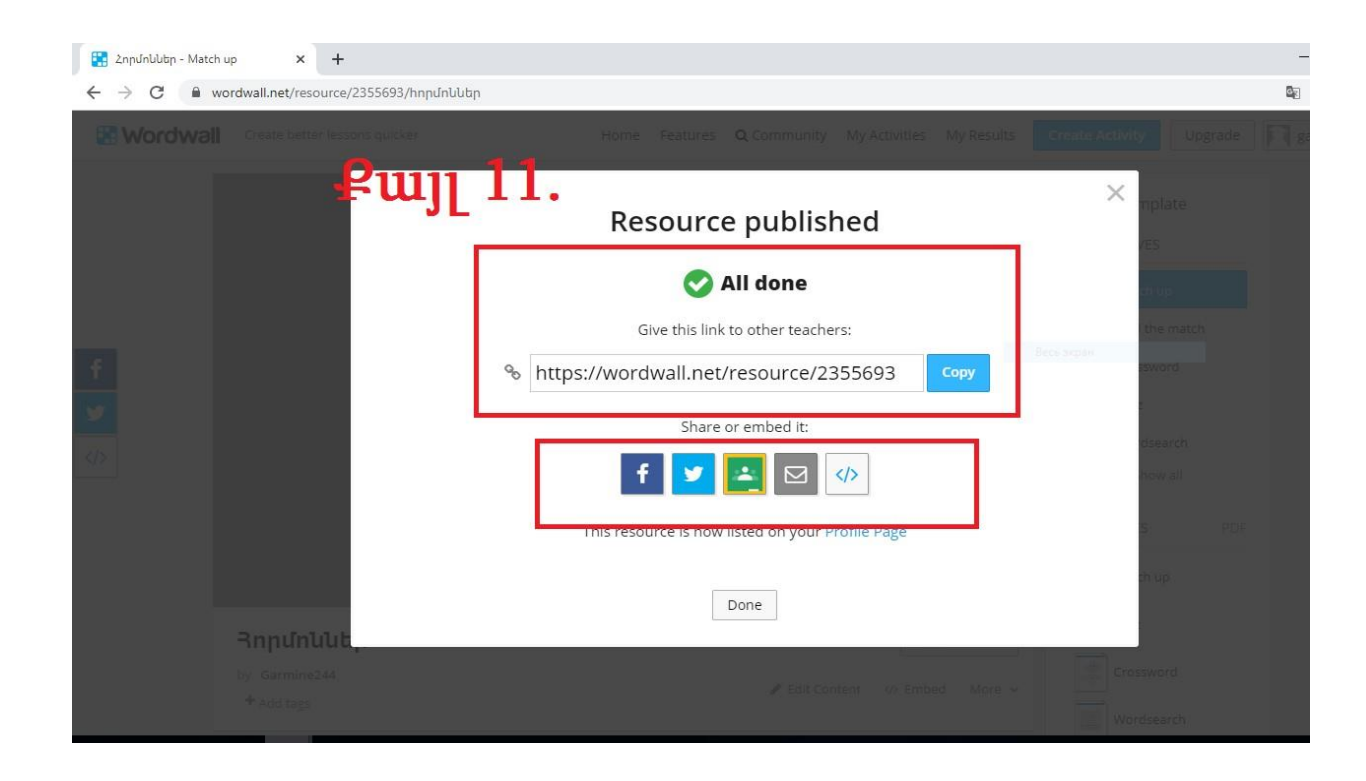

Քայլ 11․ Կարող եք արտածել հղումը և տարածել անհրաժեշտ հարթակներով։